**Οδηγίες ενημέρωσης μαθητών/μαθητριών σχετικά με το αποτέλεσμα της Ηλεκτρονικής τους Δήλωσης Προτίμησης για τα ΕΠΑ.Λ.**

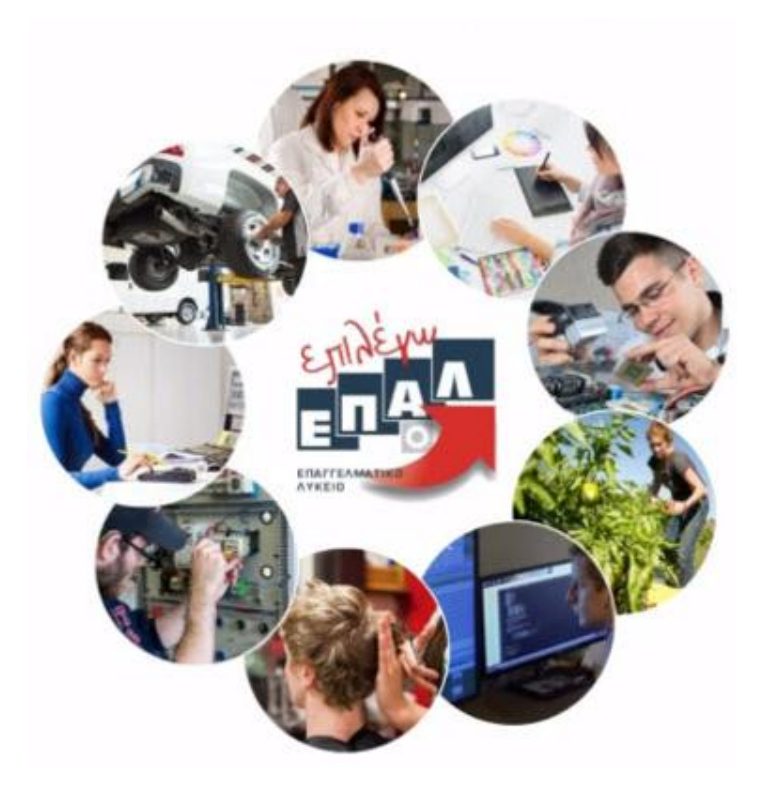

-

## **Ενημέρωση σχετικά με το αποτέλεσμα της Ηλεκτρονικής Δήλωσης Προτίμησης**

Οι μαθητές/μαθήτριες που υπέβαλαν Ηλεκτρονική Δήλωση Προτίμησης για τα ΕΠΑ.Λ. ενημερώνονται σχετικά με το αποτέλεσμα του αιτήματός τους με δύο τρόπους:

*Με ηλεκτρονικό μήνυμα* 

(Αποστέλλεται στην ηλεκτρονική διεύθυνση - email που καταχωρήθηκε κατά την υποβολή της Ηλεκτρονικής Δήλωσης Προτίμησης για τα ΕΠΑ.Λ.)

*Μέσω της σελίδας [e-epal.minedu.gov.gr](https://e-epal.minedu.gov.gr/#/)*

Το αποτέλεσμα της Ηλεκτρονικής Δήλωσης Προτίμησης είτε είναι *θετικό* όποτε ο ενδιαφερόμενος καλείται να προσέλθει άμεσα στο σχολείο που επιλέχτηκε, προσκομίζοντας τα απαραίτητα δικαιολογητικά ώστε να ολοκληρωθεί η εγγραφή του, είτε είναι *αρνητικό* όποτε ο ενδιαφερόμενος καλείται να επικοινωνήσει άμεσα με τη Διεύθυνση Δευτεροβάθμιας Εκπαίδευσης που ανήκει, προκειμένου να διερευνηθεί εκ νέου η δυνατότητα εγγραφής του.

Έτσι το αποτέλεσμα ενός αιτήματος μπορεί να έχει μια από τις παρακάτω μορφές:

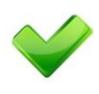

*«Η αίτησή σας ικανοποιήθηκε. Έχετε επιλεγεί για να εγγραφείτε στο <ΟΝΟΜΑ\_ΣΧΟΛΕΙΟΥ>. Παρακαλώ να προσέλθετε ΑΜΕΣΑ στο σχολείο για να προχωρήσει η διαδικασία εγγραφής σας σε αυτό, επισυνάπτοντας τα απαραίτητα δικαιολογητικά. Διεύθυνση σχολείου: <ΔΙΕΥΘΥΝΣΗ>, Τηλέφωνο σχολείου <ΤΗΛΕΦΩΝΟ»*

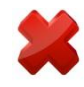

*«Η αίτησή σας δεν ήταν δυνατό να ικανοποιηθεί. Παρακαλώ επικοινωνήστε άμεσα τηλεφωνικά με τη Διεύθυνση Δευτεροβάθμιας Εκπαίδευσης στην οποία ανήκετε, προκειμένου να διερευνηθεί εκ νέου η δυνατότητα εγγραφής σας.»*

## **Οδηγίες για την ενημέρωση των αποτελεσμάτων μέσω της σελίδας [e-epal.minedu.gov.gr](https://e-epal.minedu.gov.gr/#/)**

Για την ενημέρωση σχετικά με τα αποτελέσματα της Ηλεκτρονικής Δήλωσης Προτίμησης μέσω της εφαρμογής [e-epal.minedu.gov.gr](https://e-epal.minedu.gov.gr/#/) , οι ενδιαφερόμενοι αφού πρώτα συνδεθούν με τους κωδικούς taxis στην παραπάνω εφαρμογή (όπως έκαναν αρχικά για να υποβάλουν την αίτηση) , θα πρέπει να πατήσουν το κουμπί *«Υποβληθείσες Αιτήσεις»*, όπως φαίνεται στην παρακάτω εικόνα:

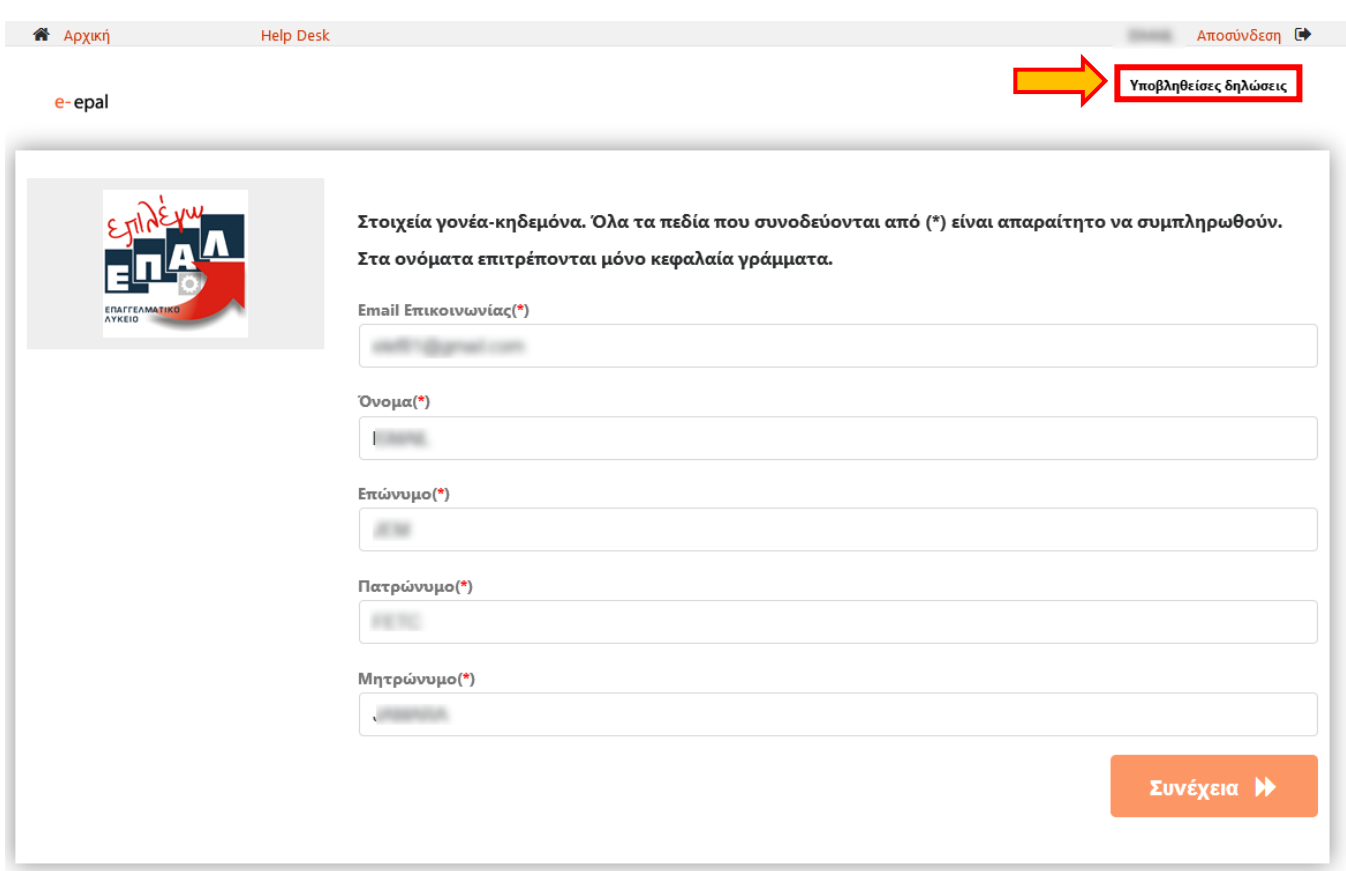

Στην επόμενη σελίδα ο ενδιαφερόμενος μπορεί να δει σε μορφή λίστας τις αιτήσεις που έχει υποβάλει. Προκειμένου να ενημερωθεί για το αποτέλεσμα μιας αίτησης, αρκεί να πατήσει πάνω στο όνομα ενός μαθητή/μιας μαθήτριας ώστε να αναπτυχθούν τα αναλυτικά στοιχεία και το αποτέλεσμα της σχετικής αίτησης.

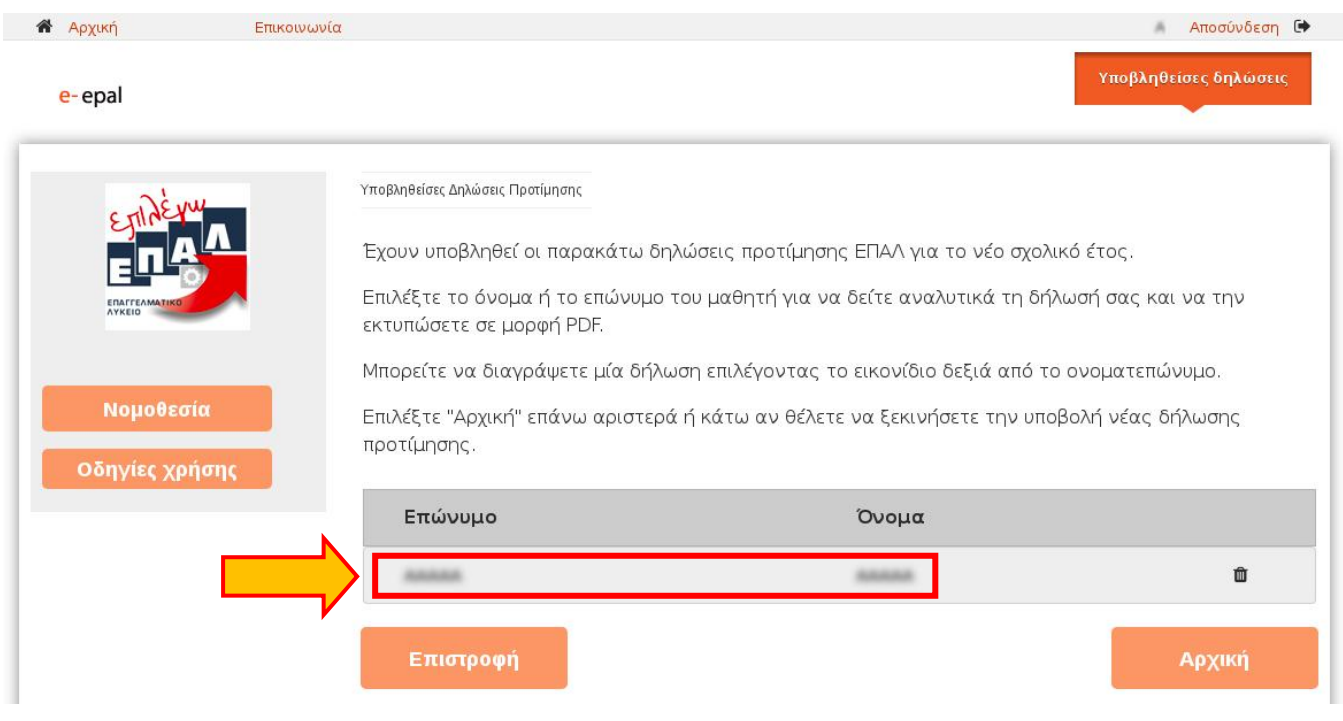

Στο παράδειγμα της επόμενης εικόνας ο μαθητής/η μαθήτρια ενημερώνεται ότι τελικά το αίτημά του/της δεν μπόρεσε να ικανοποιηθεί:

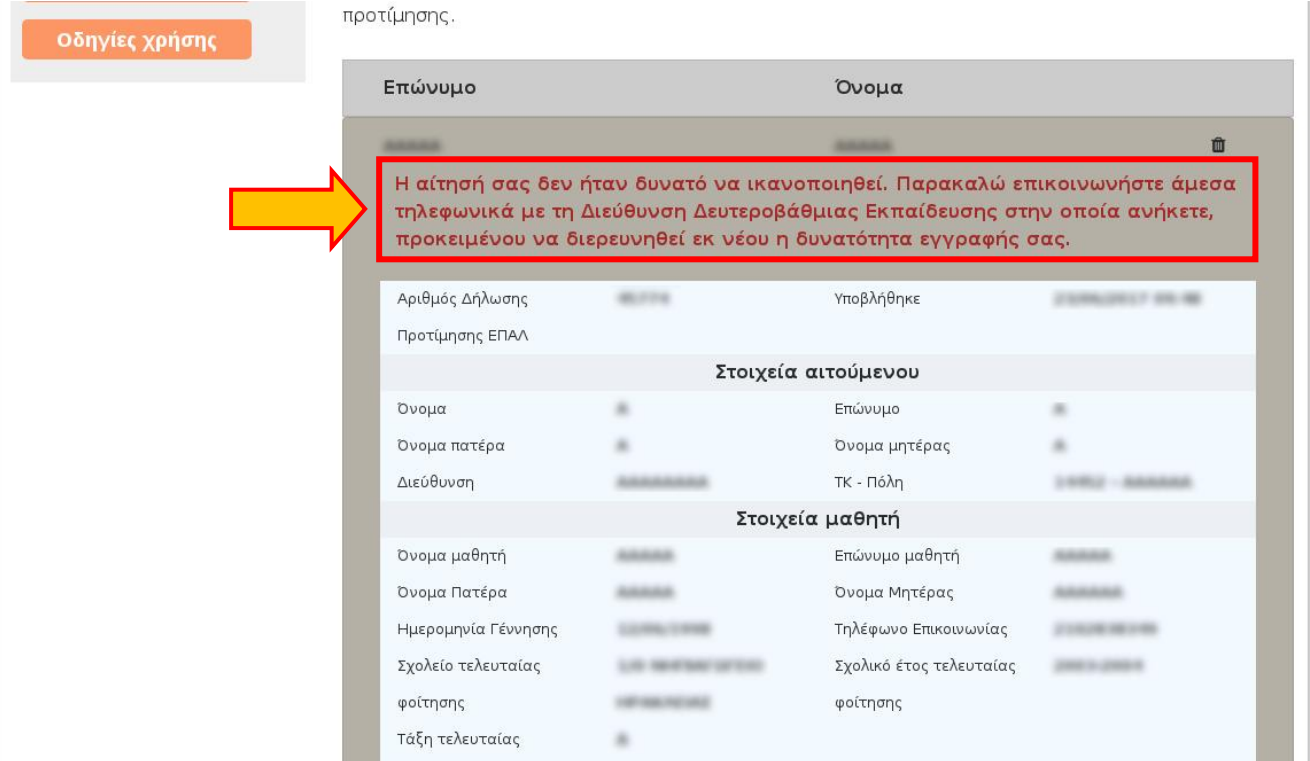